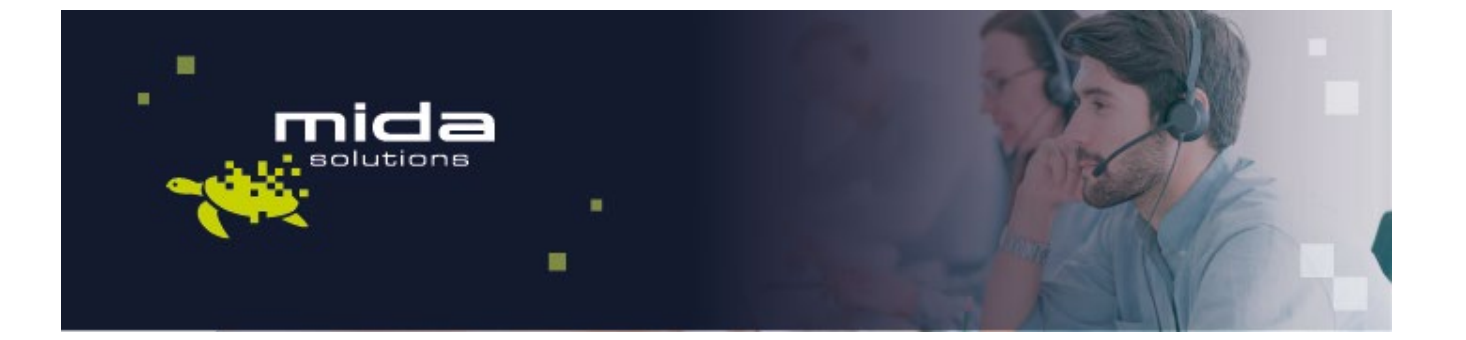

# **Network Configuration and License – Guide**

Document version 3.1

Email[: info@midasolutions.com](mailto:info@midasolutions.com) via San Crispino, 46 [www.midasolutions.com](http://www.midasolutions.com/) 35129 - Padua [linkedin.com/company/midasolutions](mailto:https://www.linkedin.com/company/midasolutions) Italy

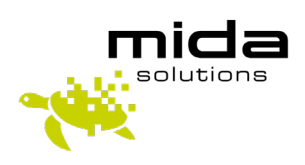

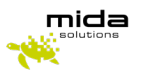

To use the application server, you need to activate a valid system license.

Click OK and Start/Play the Virtual Machine (VM). The VM startup takes some minutes, wait for a few minutes before proceeding and in case check the console.

### The VM **requires a static IP address**.

The default address is **10.0.0.100**.

Once done go under Console and change the IP address:

- 1. Press ALT+F5
- 2. Write "config"
- 3. Insert a valid IP Address, netmask, gateway, and the two DNS IP addresses

**For further details on the first VM network configuration please refer to "***Mida\_Appliance-Administration\_Manual.pdf***" under section 4.1.2.**

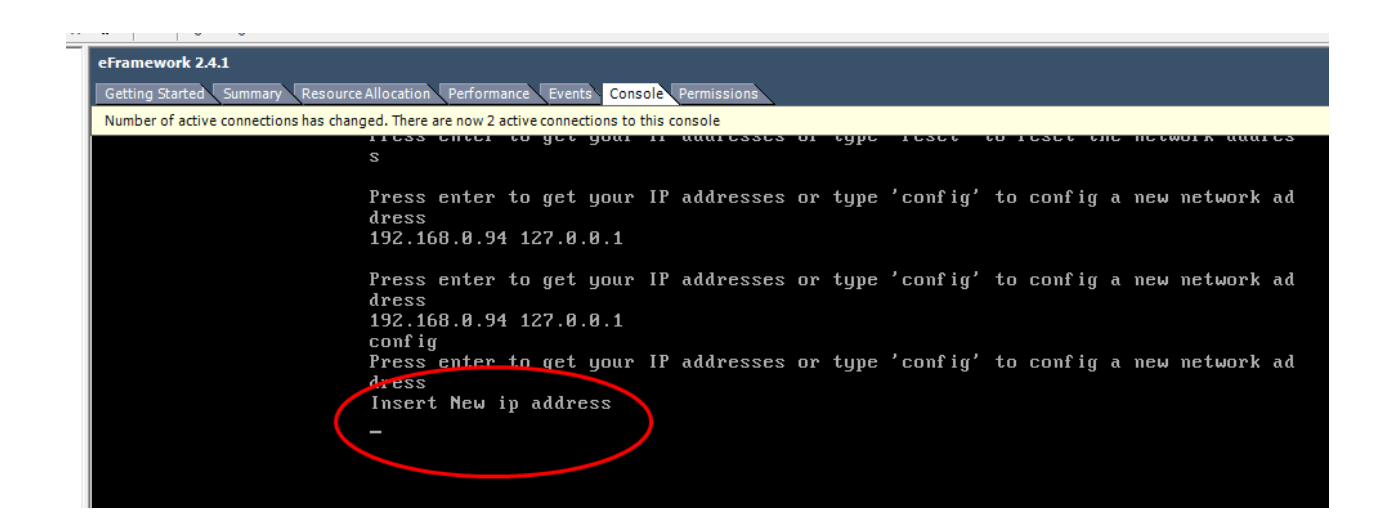

Wait for a few minutes until the system reboots and gets the new network settings.

#### **For 32-bit deployments:**

Access the Appliance Control Panel (PDC): [http://xxx.xxx.xxx.xxx:8090](http://xxx.xxx.xxx.xxx:8090/) [\\*](#page-1-0) Password: **admin**

#### **For 64-bit deployments:**

Access the Appliance Control Panel (PDC): <http://xxx.xxx.xxx.xxx/PDC>  $^{\ddagger}$ Password: **admin**

Enter in the database section and verify that the Host IP address is the one assigned to the virtual appliance.

<span id="page-1-0"></span>xxx.xxx.xxx.xxx is the IP address or host name given to the Virtual Machine

<span id="page-1-1"></span> $<sup>†</sup>$  xxx.xxx.xxx.xxx is the IP address or host name given to the Virtual Machine</sup>

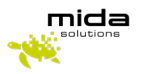

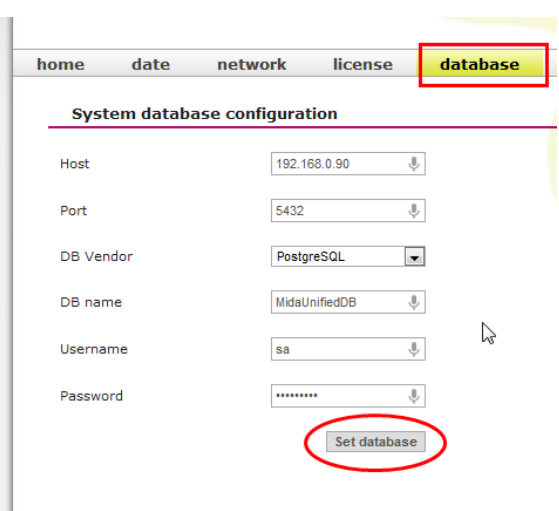

Press **Set database** and wait a few minutes for the system to set the database connection settings. Enter the license tab (see picture below) and press **Get Machine ID.** 

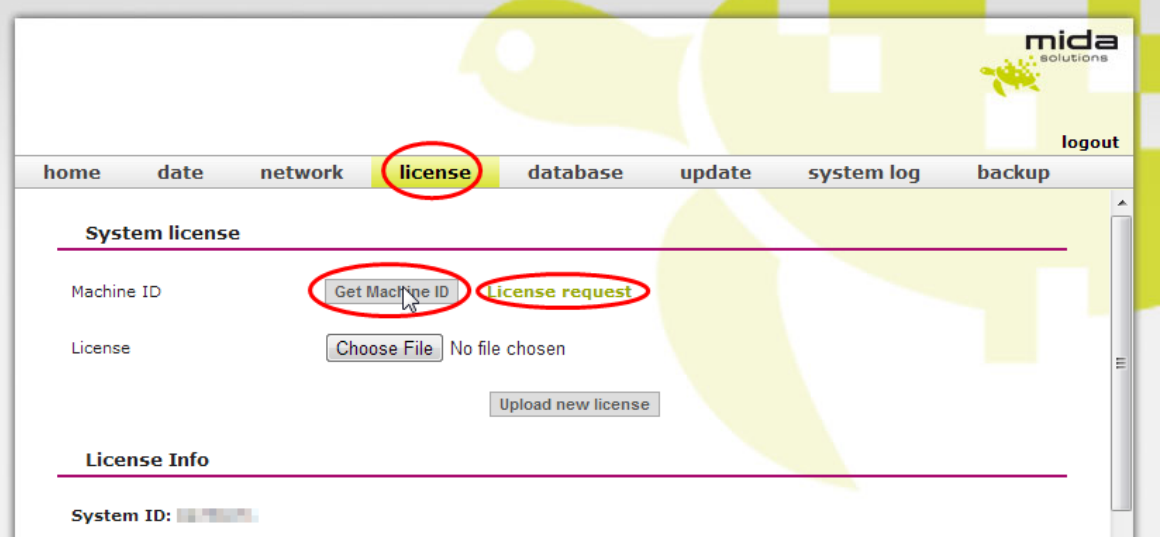

Download the **MidaGetLicense.mmid** file from the system. The .mmid file is what you need to submit a license request; once downloaded make sure you have Internet access and click on **License request**. This action opens the [license request form,](http://www.midasolutions.com/support/license-request/) see the following picture. Fill out the form by reporting all relevant information such as your name and surname, email address, phone number, end customer company name, and reseller or System integrator you prefer to involve.

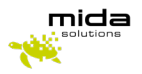

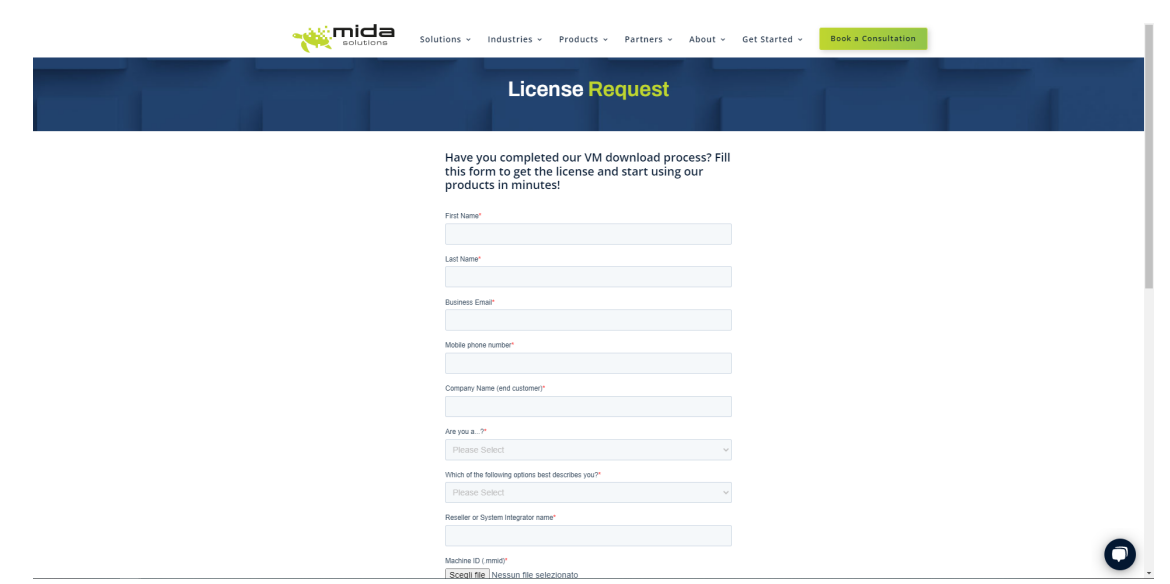

Upload the Machine ID file you just downloaded (.mmid) and specify the license type you are requesting: trial or final license. Insert optional notes and press submit.

You'll receive immediately a confirmation email and Mida will process your request as soon as possible.

**Load the license file received from Mida Solutions**. The Mida License file extension is .mlic and will be provided by Mida Solutions. Press *Upload new license* and then check the updated license status (see picture below).

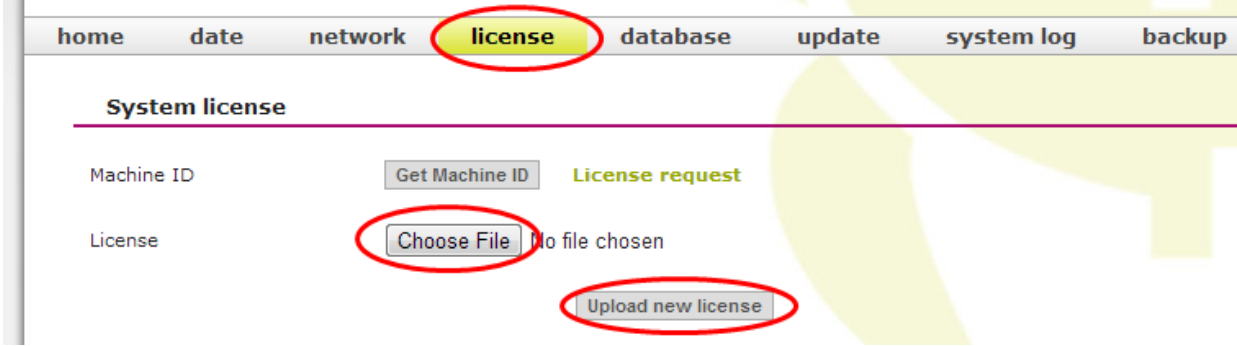

**COL** 

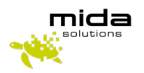

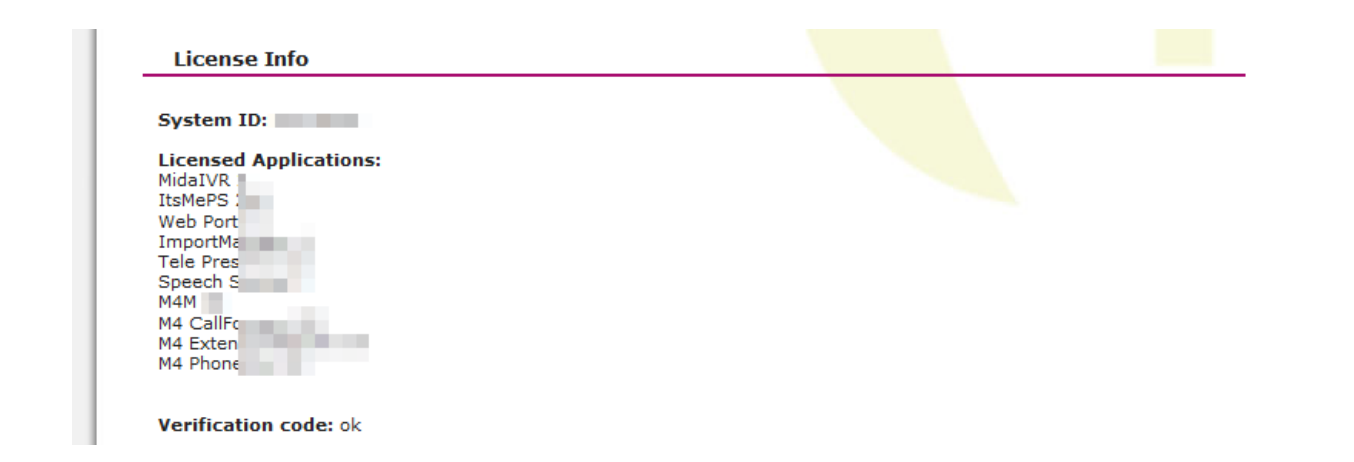

Now the Virtual Machine can be accessed using any PC with a standard web browser

- 1. Appliance Control Panel (PDC):
	- a. [http://xxx.xxx.xxx.xxx:8090](http://xxx.xxx.xxx.xxx:8090/) for 32-bit system
	- b. <http://xxx.xxx.xxx.xxx/PDC> 64-bit system
- 2. Appliance main web portal for administration and users: [http://xxx.xxx.xxx.xxx](http://xxx.xxx.xxx.xxx/)

Where:

- Xxx.xxx.xxx.xxx is the IP address or hostname given to the VM
- User administrator credentials to use
	- o Password: *admin*

For further details on the Control Panel please refer to "*Mida Appliance - Administration Manual*". This manual is useful to understand how to deploy Mida products in a virtualized environment and how to use the Control Panel (PDC).

For further details on the main platform portal and administration options please refer to "*Mida Unified Portal - Administration & User Manual*". This manual is useful to know how to use the MUP and perform the general setup of the product.

## **How to update the license**

Ask Mida Solutions for the updates you need. Download the MidaUnifiedSuite64\_P-3.2.0.mupg file.

Connect to the PDC portal, according to the system used with your credentials.

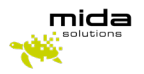

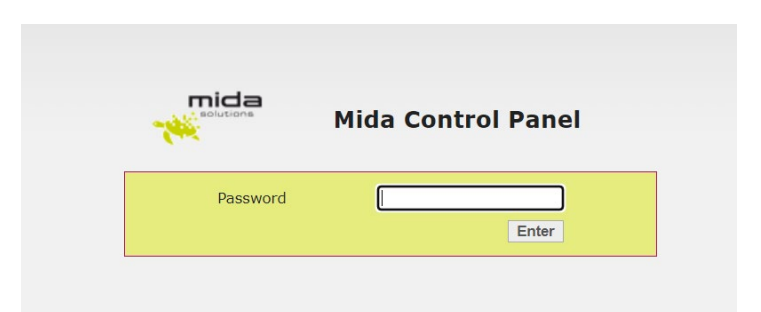

In the menu bar that appears, go to the *update* tab, select the MidaUnifiedSuite64\_P-3.2.0.mupg file you have just downloaded, from the PC directory, and click on upload file.

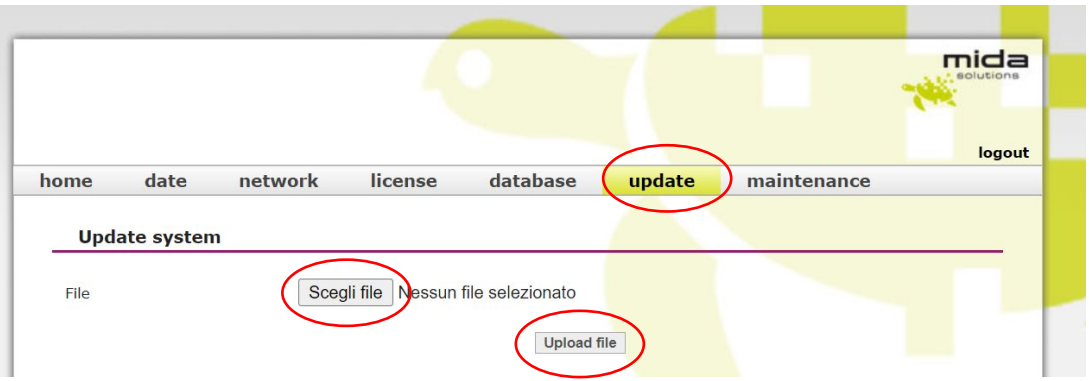

Pressing the button will start the machine update procedure. You need to wait until the Virtual Machine reboot. Before proceeding with the next steps, please go on *home* and check the version, as in the figure below. Here 3.2.0 must be written.

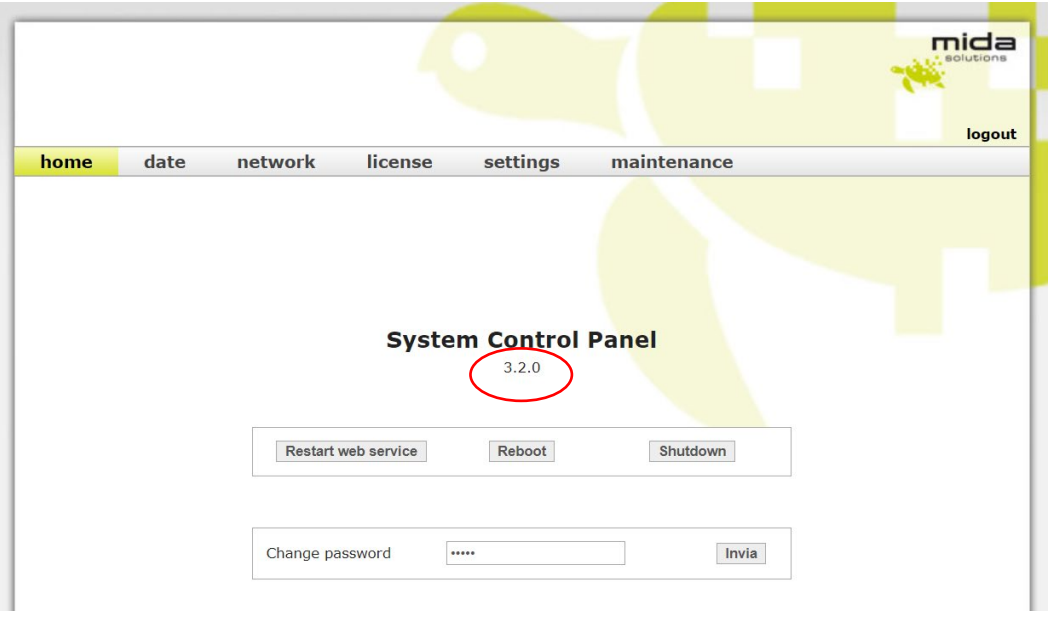

*Strictly Confidential – © Copyright 2022/2025 – Mida Solutions [\(www.midasolutions.com\)](http://www.midasolutions.com/)* 

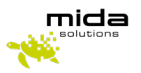

After this check, proceed to upload the license.

Download the MidaUnifiedSuite64\_P-3.2.1.mupg file.

Connect to the PDC portal, go to *maintenance > update* select the MidaUnifiedSuite64\_P-3.2.1.mupg file, you have just downloaded, from the PC directory, and click on upload file, as shown in the figure below.

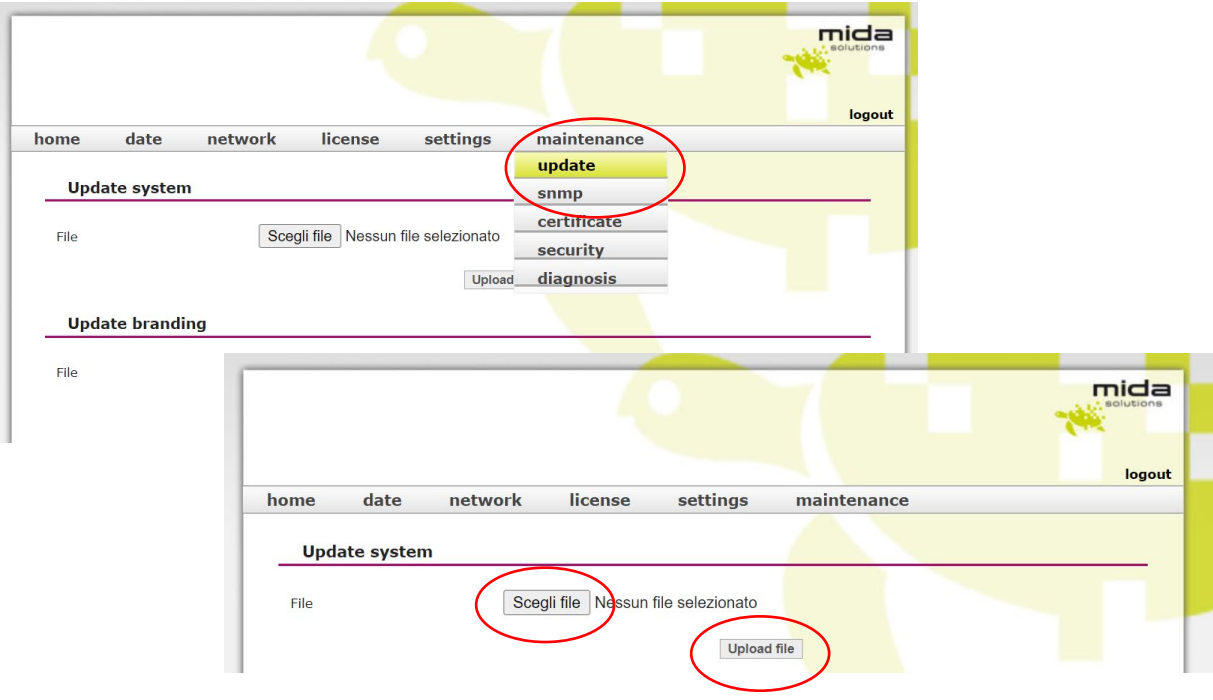

To be sure the update was successfully done, check the version on *home*, as done before.